# Dodatkowe okna

W programie, oprócz widoku podstawowego występują również widoki dodatkowe w postaci trzech rodzajów okien, występują one w każdej konfiguracji programu, ale mogą być wyłączone:

- Okno Powiekszenia (F3)
- [Okno Opracowania \(F2\)](#page-0-1)
- [Okno Raportu \(F1\)](#page-1-0)

Okna te można uruchomić poprzez wybranie w Menu opcji  $\rightarrow$  pole Vie <sup>w</sup>(Widok), a następnie Show Zoom window (Pokaż okno powiększenia), Show Elaboration window (Pokaż okno opracowania), Show reports window (Pokaż okno raportu) lub poprzez wybranie odpowiedniego klawisza funkcyjnego (F3, F2, F1 - zgodnie z przypisem powyżej).

⋒ Przy pierwszym uruchomieniu programu można ustawić widok i układ tych okien na ekranie, dzięki temu zostanie on zapamiętany jako domyślny i będzie stosowany przy kolejnych uruchomieniach programu.

# <span id="page-0-0"></span>Okno Powiększenia (F3)

Okno powiększenia (Rys. 1 ) wspomaga działania na sejsmogramie w Oknie głównym programu. W Oknie Powiększenia (Zoom) pojawia się powiększony i rozciągnięty sejsmogram po zaznaczeniu trasy sejsmicznej w Oknie głównym programu (podświetlona na niebiesko parz [Okno główne programu](https://docs.cyfronet.pl/pages/viewpage.action?pageId=91783328)) lub kiedy zaznaczona jest faza sejsmiczna na sejsmogramie w Oknie głównym programie (patrz [Zazn](https://docs.cyfronet.pl/display/SWIP/Zaznaczanie+faz) [aczanie faz](https://docs.cyfronet.pl/display/SWIP/Zaznaczanie+faz)).

Pozwala to zauważyć szczegóły konkretnej trasy lub tras niezauważalne w Oknie głównym programu oraz umożliwia precyzyjne zaznaczenie fali sejsmicznej. Okna te można uruchomić poprzez wybranie opcji Show Zoom window (Pokaż okno powiększenia) w Menu  $\rightarrow$  pole View (Widok) lub poprzez wybranie klawisza funkcyjnego F3. Sterowanie wyglądem sejsmogramu odbywa się za pomocą tych samych klawiszy jak w Oknie głównym programu (patrz [Sterowanie wyglądem sejsmogramów\)](https://docs.cyfronet.pl/pages/viewpage.action?pageId=74810007). Wyświetlany w oknie Powiększenia odcinek czasowy zaznaczony jest w Oknie głównym paskiem nad sejsmogramem (Rys. 2)

Podgląd 3 kanałów tej samej stacji w Oknie powiększenia odbywa się poprzez zaznaczenie opcji Zoom 3D w menu View. W przypadku, kiedy opcja nie jest zaznaczona w oknie powiększenia jest widoczny jeden kanał sejsmogramu.

Pojedynczą trasę lub trzy kanały jednej stacji wyświetlaną w Oknie powiększenia wybiera się przez kliknięcie myszką na wybraną trasę w Oknie głównym programu. Można w Oknie Powiększenia dodawać wyświetlane trasy przez kliknięcie myszką na wybraną trasę w Oknie głównym programu z wciśniętym klawiszem Ctrl.

Tak samo działa zaznaczanie fazy w Oknie Powiększenia jak i w Głów nym oknie programu (patrz [Zaznaczanie faz\)](https://docs.cyfronet.pl/display/SWIP/Zaznaczanie+faz). Można natomiast zdefiniować fazy tak aby wspomagać zaznaczanie faz najpierw w oknie głównym a potem poprawianie położenia w oknie powiększenia (patrz. [Definiowanie pikowania](https://docs.cyfronet.pl/display/SWIP/Definiowanie+pikowania)).

Okna Główne i Okno powiększenie są ze sobą zsynchronizowane. Przesuniecie kursora z jednego okna bezpośrednio na drugie uaktywnia je i wyciąga na wierzch ekranu.

## <span id="page-0-1"></span>Okno Opracowania (F2)

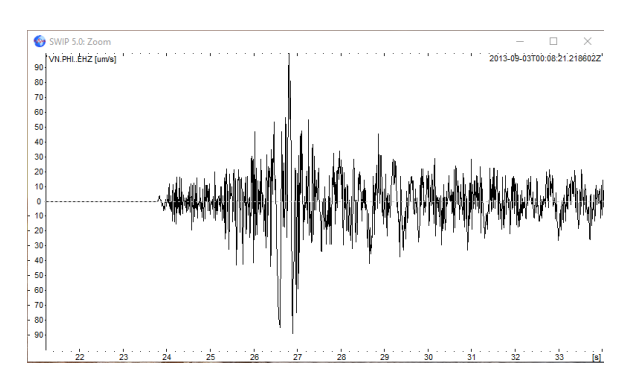

#### Rys. 1 Okno powiększenia 1 składowej Z

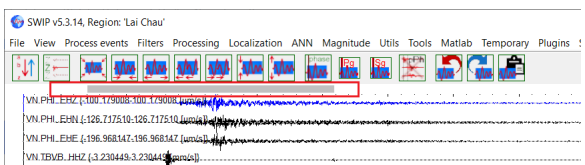

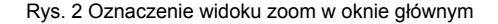

Okno opracowania zawiera informacje o opracowaniu danego wstrząsu (patrz m.in. [Zaznaczanie faz](https://docs.cyfronet.pl/display/SWIP/Zaznaczanie+faz) ). Opracowanie (elaboration) jes t zapisane zgodnie ze strukturą QuakeML [\(https://quake.ethz.ch](https://quake.ethz.ch/quakeml/) [/quakeml/](https://quake.ethz.ch/quakeml/)). Okno to można uruchomić poprzez wybranie opcji Show Elaboration window (Pokaż okno opracowania), w Menu  $\rightarrow$  pole View ( widok) lub poprzez wybranie klawisza funkcyjnego F2. W oknie tym jest możliwość przeglądania, modyfikacji oraz usuwania poszczególnych elementów opracowania, które zgodnie ze strukturą Q uakeML prezentowane są w strukturze drzewa. Opracowanie dla przykładowego wstrząsu (Event QuakeML.xml) dostępne jest na stronie [https://git.plgrid.pl/projects/SWIP/repos/swip5\\_public/browse](https://git.plgrid.pl/projects/SWIP/repos/swip5_public/browse/Data) [/Data](https://git.plgrid.pl/projects/SWIP/repos/swip5_public/browse/Data), i można go wczytać wybierając opcję Open elaboration w menu → File lub kombinację klawiszy Ctrl+O.

Opracowanie zawiera do siedmiu grup obiektów, przy czym nie wszystkie grupy muszą występować (Rys 3: 1):

- fazy sejsmiczne (Picks),
- amplitudy (Amplitudes),
- magnitudy stacyjne (Stations Magnitudes),
- magnitudy sumaryczne (Magnitudes),
- lokalizacie ogniska (Origins),
- $\bullet$ parametry mechanizmu ogniskowego (Focals),
- parametry spektralne (Spectral Parameters).

Jakie pierwsza pozycja wyświetlany jest na górze identyfikator wstrząsu (Public ID) a poniżej grup obiektów ewentualnie wyświetlane są identyfikatory preferowanej lokalizacji, magnitudy lub mechanizmu wstrząsu.

Pozycja tablicy grup obiektów nie wyświetla się jeśli opracowanie nie ma żadnego elementu z powyższych grup. Po rozwinięciu tablicy można zobaczyć listę obiektów (2). Można również rozwijać poszczególne obiekty i wyświetlać ich parametry (3). Obiekty i ich parametry można edytować lub usuwać z rozwijanego menu przez klikniecie na obiekcie prawym przyciskiem myszy. Można też wywoływać dla obiektów funkcje zdefiniowane w modułach.

Okno opracowania pokazuje tylko jeden aktualnie wybrany i analizowany wstrząs, nawet w przypadku wczytania wielu wstrząsów. Jeżeli wczytano kilka zjawisk na raz, ale żadne z nich nie zostało wybrane, okno opracowania jest puste. Jeżeli opracowanie jest puste (nowo rozpoczęte) wyświetlany jest tyko Public ID zjawiska.

### <span id="page-1-0"></span>Okno Raportu (F1)

Okno raportu (Rys. 3) wyświetla wszystkie komunikaty dotyczące pracy programu (Rys.4 2). Prezentowana w nich treść zależy od rodzajów dostępnych w programie modułów oraz ustawionego poziomu raportowania (1). Okno to można uruchomić poprzez wybranie opcji Show reports window (Pokaż okno raportu) w Menu → pole View (widok) lub poprzez wybranie klawisza funkcyjnego F1. Wyświetlane komunikaty są różnego poziomu. Począwszy od rangi najwyższej są to: Error, Warning, Report, Info, Debug. Komunikaty Err or i Warning, oprócz wypisywania w oknie raportu wyświetlane są dodatkowo w wyskakujących oknach np.

okno komunikatu błędu:

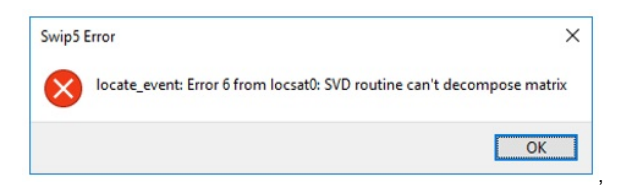

 $\bullet$ okno komunikatu ostrzeżenia:

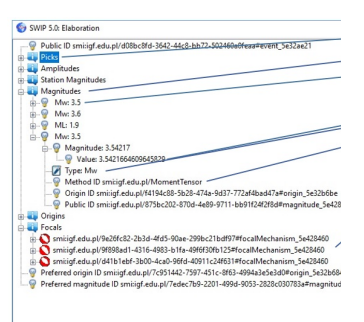

Rys. 3 Okno opracowania

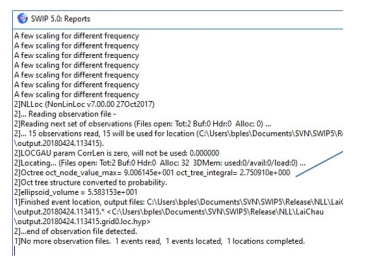

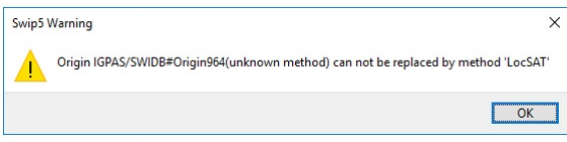

W oknie raportów zawsze wypisywane są komunikaty rangi Error, War ning i Report. Wyświetlanie komunikatów niższej rangi można ustawić wedle potrzeb wybierając odpowiednią niższą rangę. Wybieranie *Info* powoduje dodatkowe wyświetlanie komunikatów rangi Info, natomiast wybranie Debug powoduje wyświetlanie wszystkich komunikatów (1). Należy przy tym pamiętać, że przy wyborze niższej rangi ilość komunikatów może gwałtownie wzrosnąć.

.

Wszystkie komunikaty każdej rangi są dodatkowo zapisywane do pliku swip.log w podkatalogu .Logs. Można te komunikaty odczytać z pliku po zamknięciu programu, przed powtórnym jego wywołaniem.

### Czytaj też

[Okno główne programu](https://docs.cyfronet.pl/pages/viewpage.action?pageId=91783328)

Okno raportu wyświetla wszystkie komunikaty o pracy programu (2). Ich treść zależy od modułów oraz ustawionego poziomu raportowania . Komunikaty mogą być wyświetlane z pięcioma poziomami. Począwszy od rangi najwyższej są to: Error, Warning, Report, Info, De bug. Komunikaty Error i Warning, oprócz wypisywania w oknie raportu wyświetlane są dodatkowo w wyskakujących oknach np.